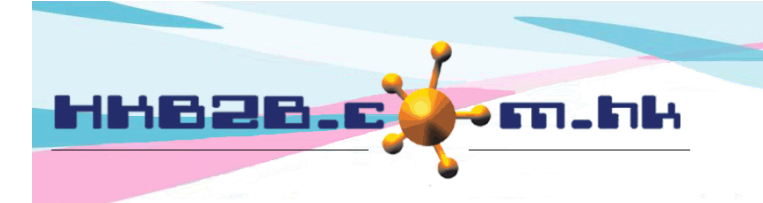

# **Billing item setup – POS item**

Add POS item Category at Master > POS item > Category

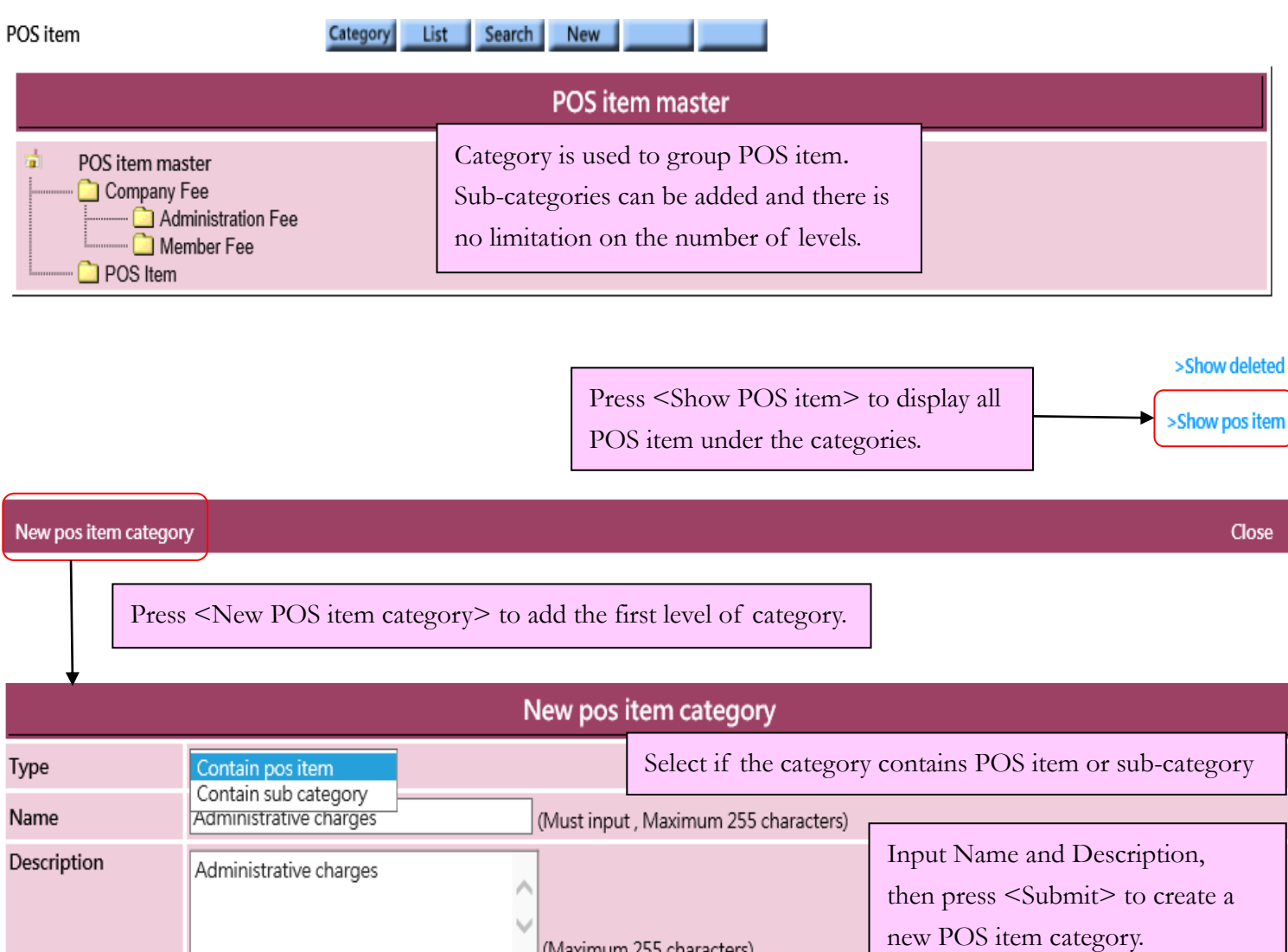

**Submit Cancel** 

(Maximum 255 characters)

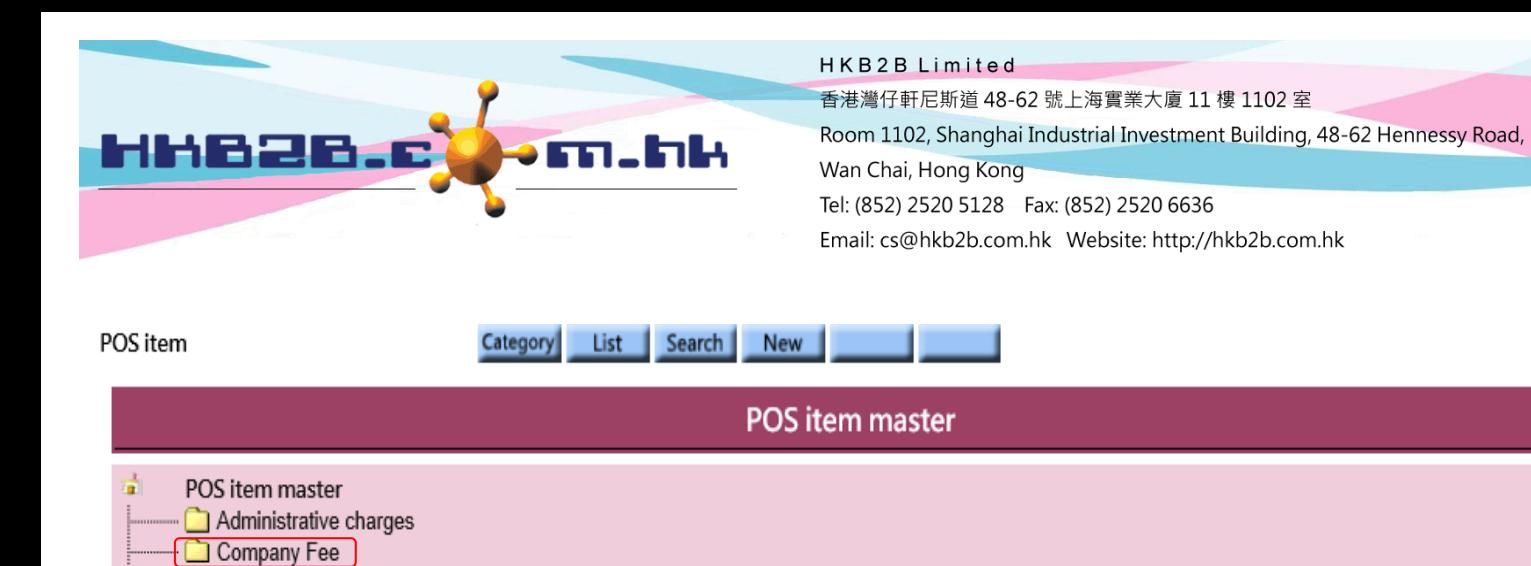

Press category name to view the category details

Administration Fee

POS Item

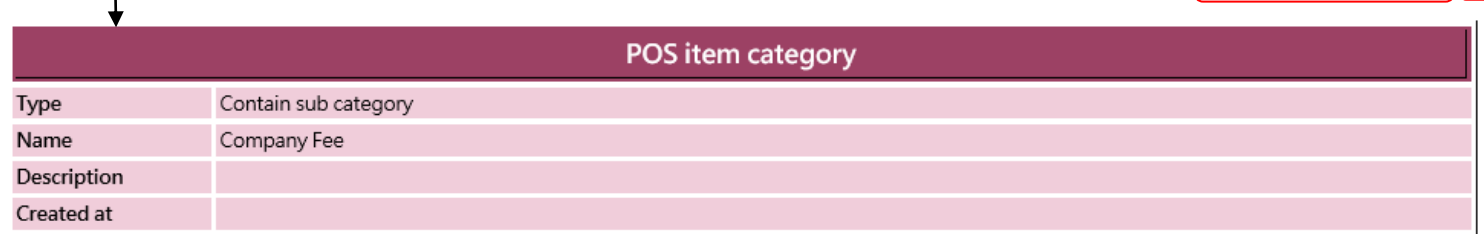

Can select to view another category

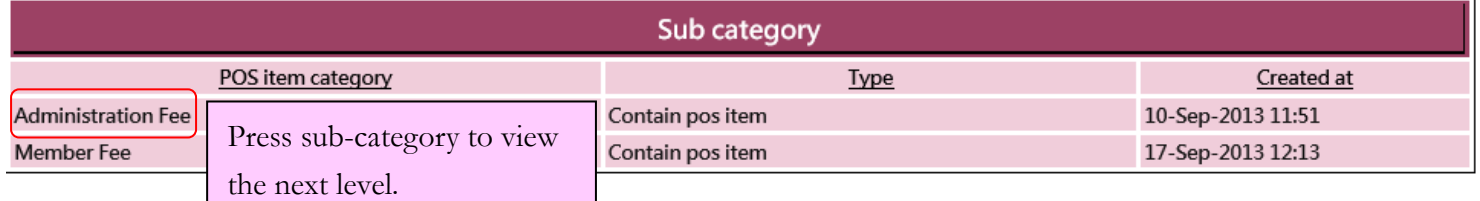

>Show deleted

Press arrow to go to previous level

POS item master > Company Fee

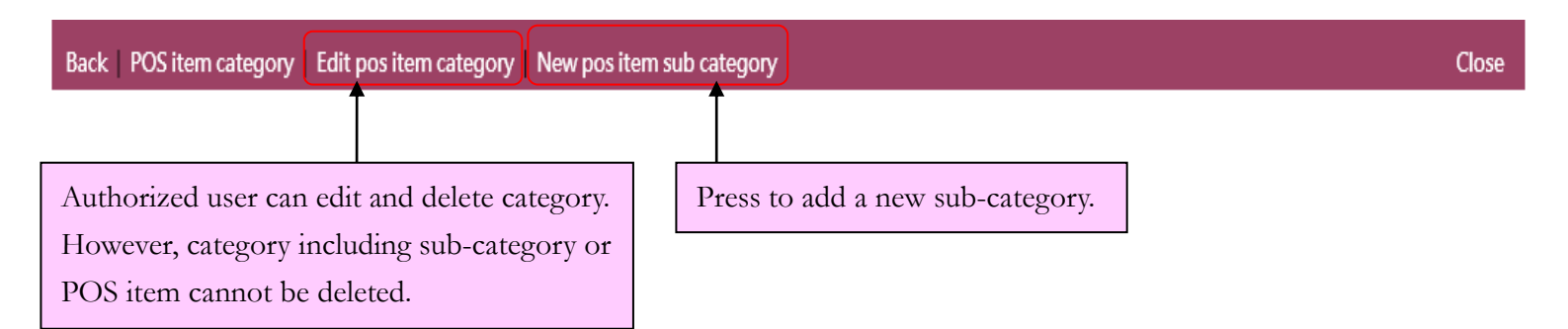

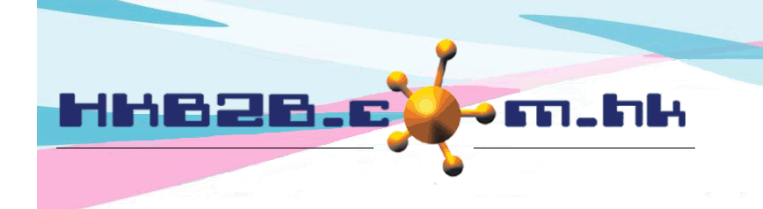

Add POS item at Master > POS item > New

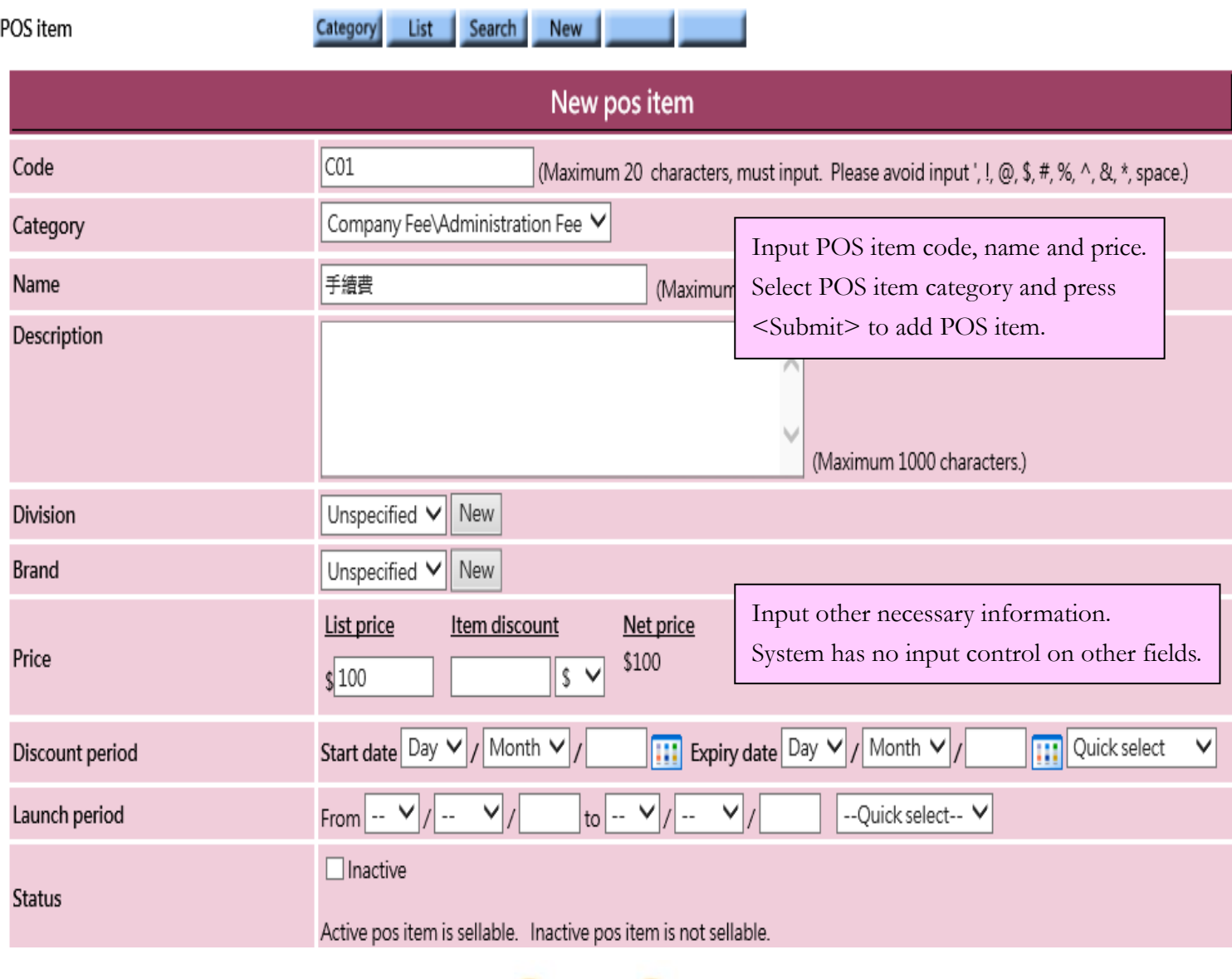

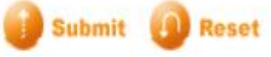

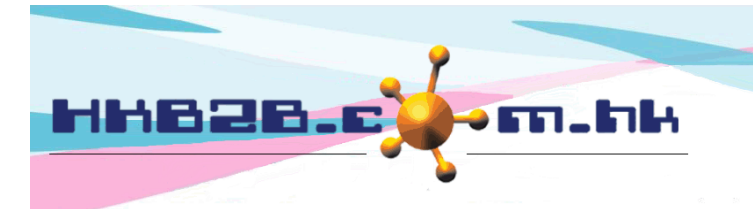

- Code: It represents the POS item, and cannot be duplicated. It will be displayed on invoice.
- Category: Groups for classifying POS item.
- Name: Brief description of the POS item that will be displayed on invoice.
- Description: Detailed description of the POS item that will not be displayed on invoice.
- Division/Brand: Only for classification and analysis purpose. Press <New> to add new division/ brand.
- Price: It includes list price, item discount and net price. User may input any list price; an amount deduction or a percentage discount are accepted for item discount and the net price will be calculated automatically by system. The three values will be displayed on invoice that authorised user can make appropriate amendments.
- Discount period: Time range that item discount is effective and displayed on invoice. When invoice date is not included in discount period, item discount will not be displayed on invoice and net price will be equal to list price.
- Launch period: Time range that the POS item is available for sale.
- Status: The POS item is default as active. Active POS item can be sellable. If a POS item is ticked as inactive, inactive POS item will be not sellable.

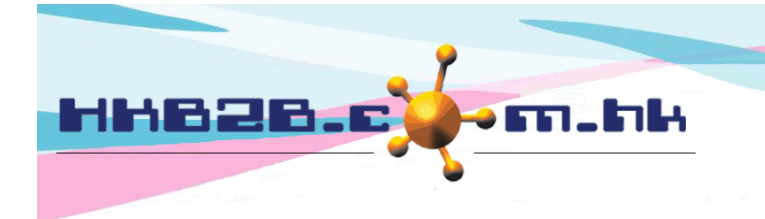

## Search POS item at Master > POS item > Search

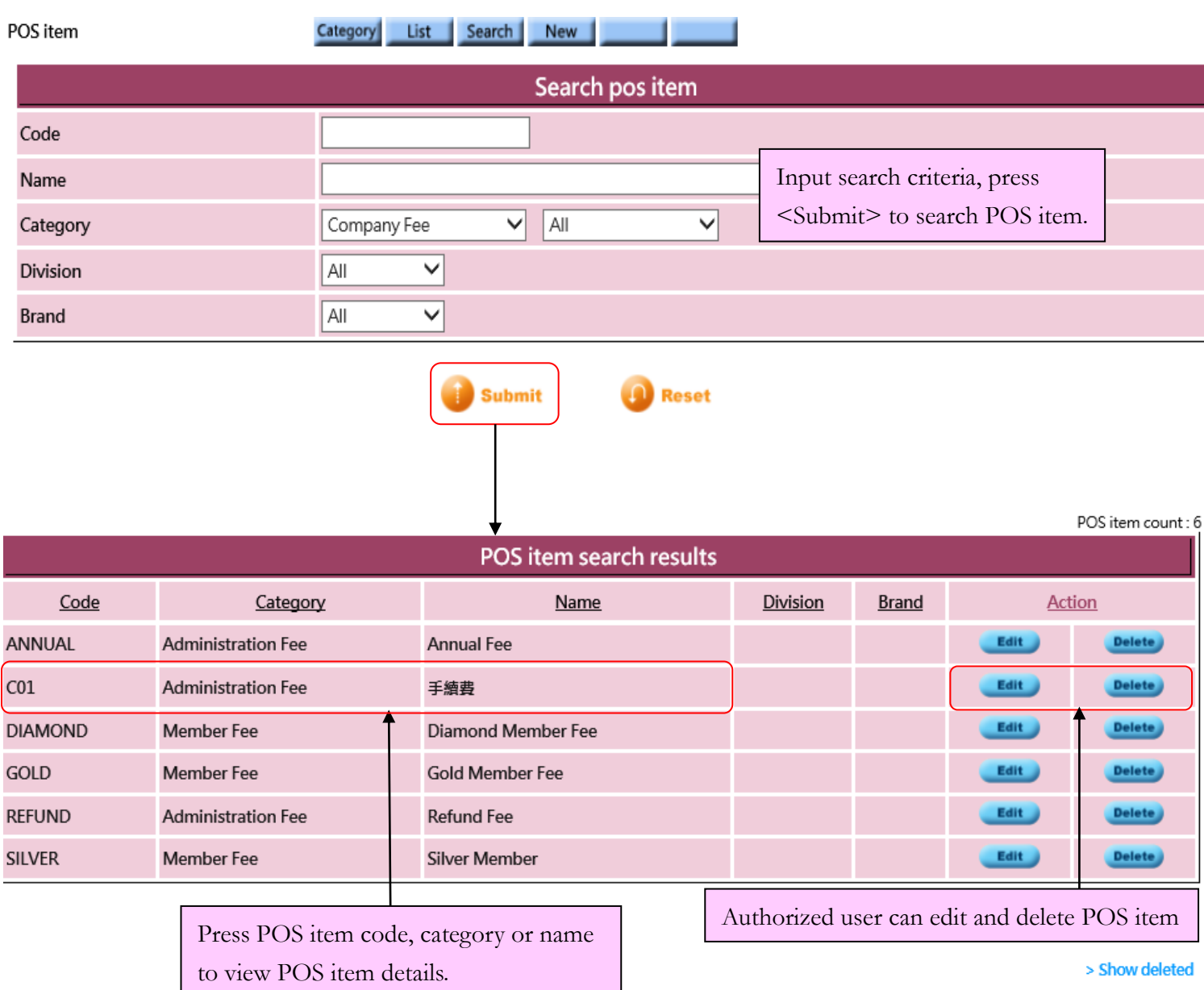

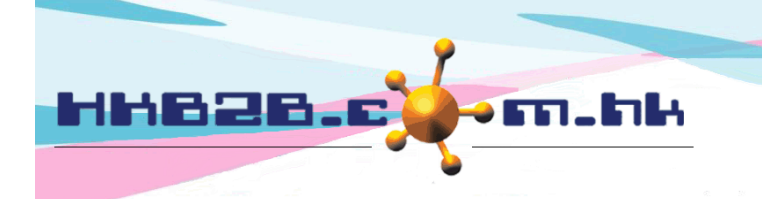

HKB2B Limited

香港灣仔軒尼斯道 48-62 號上海實業大廈 11 樓 1102 室 Room 1102, Shanghai Industrial Investment Building, 48-62 Hennessy Road, Wan Chai, Hong Kong Tel: (852) 2520 5128 Fax: (852) 2520 6636

Close

#### POS item Category List Search New

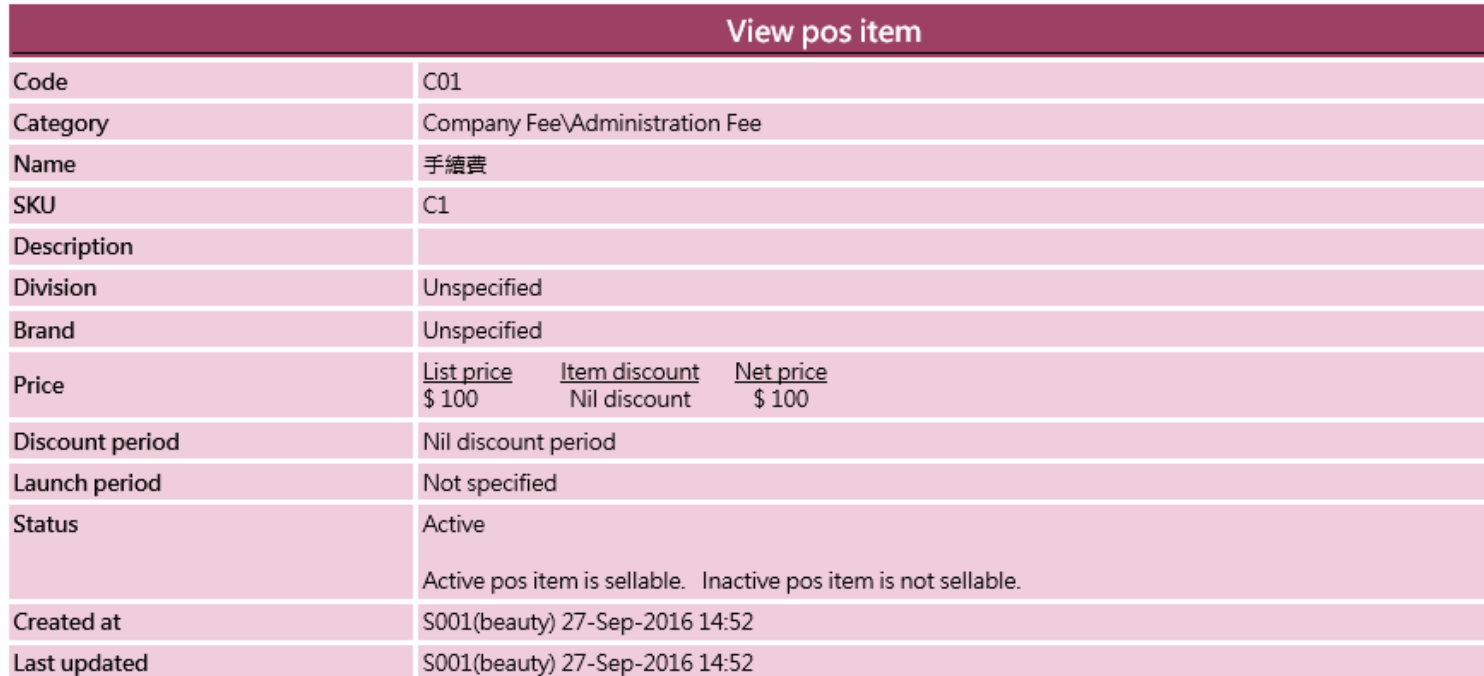

POS item can be edited and deleted in POS item details

## Back | View | Edit | Volume discount | SKU | Shop | Delete

Press <Shop> to select which shop the POS item can be sold at.

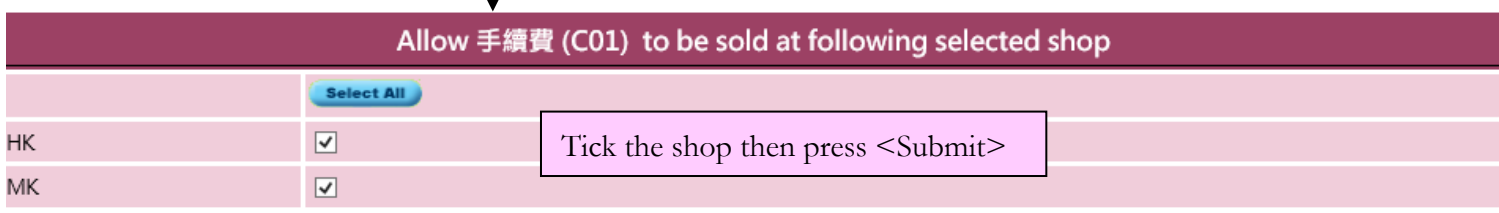

Submit **Q** Reset X Cancel

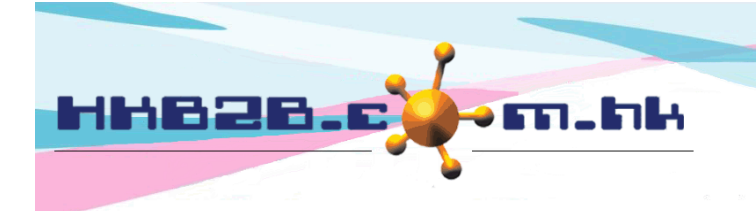

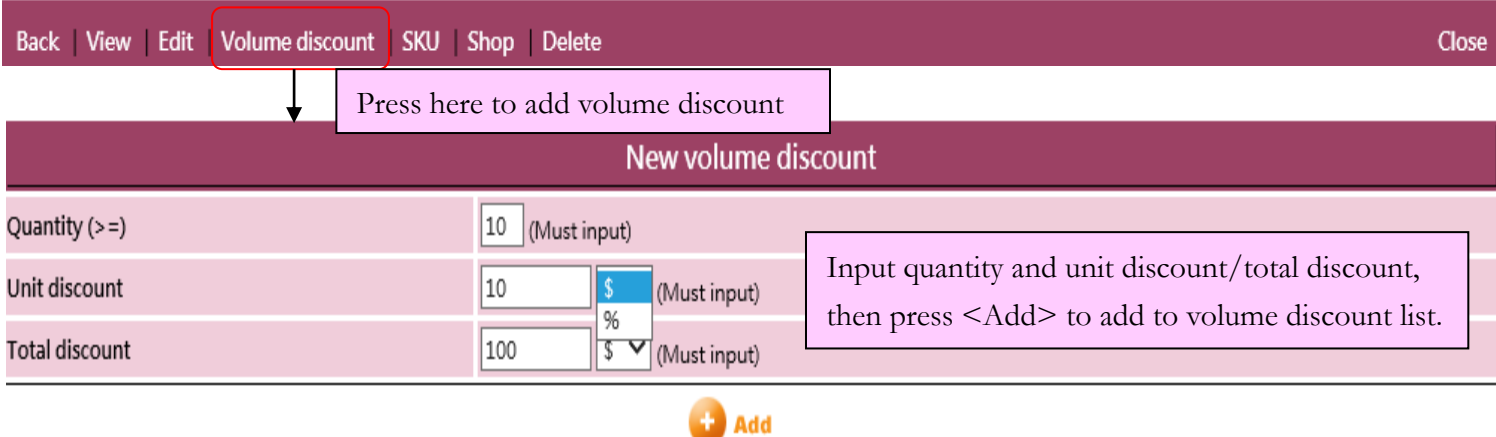

### Volume discount list Quantity  $(>=)$ Unit discount **Total discount Action** 20 20 %  $\vee$ 20 %  $\vee$ Delete 10  $|10$ %  $\vee$ %  $\vee$ Delete )  $|10\rangle$ Can input more than one volume discounts.**Submit**

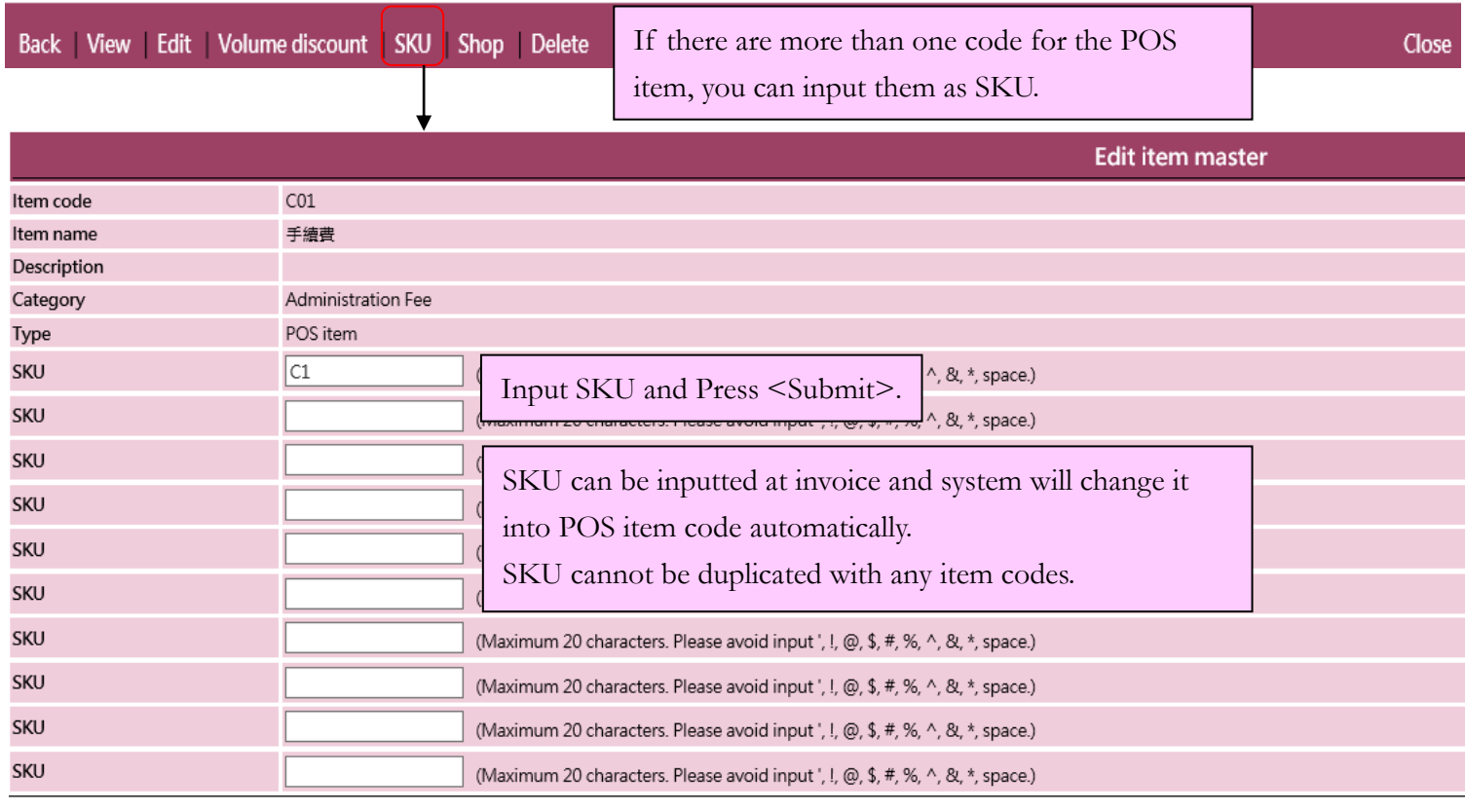

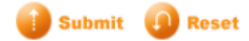

 $\chi$  Cancel